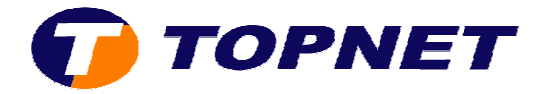

## **Configuration d'un nouveau compte E E-mail**

Après avoir lancé le logiciel à partir de la liste des programmes:

1) Cliquez sur « **outils** » puis « compte de messagerie ».

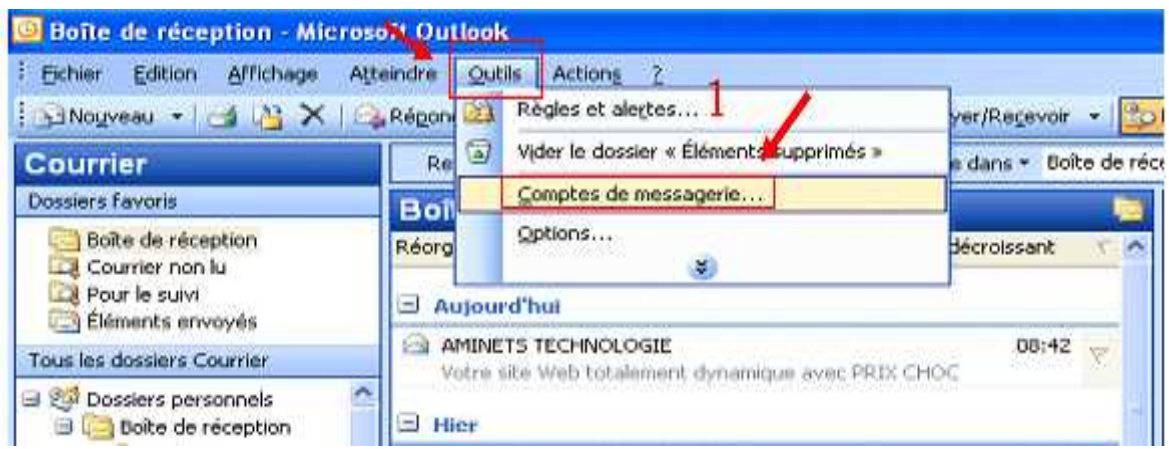

- 2) Cocher « **Ajouter un nouveau compte de messagerie** ».
- 3) Cliquez sur « **Suivant** ».

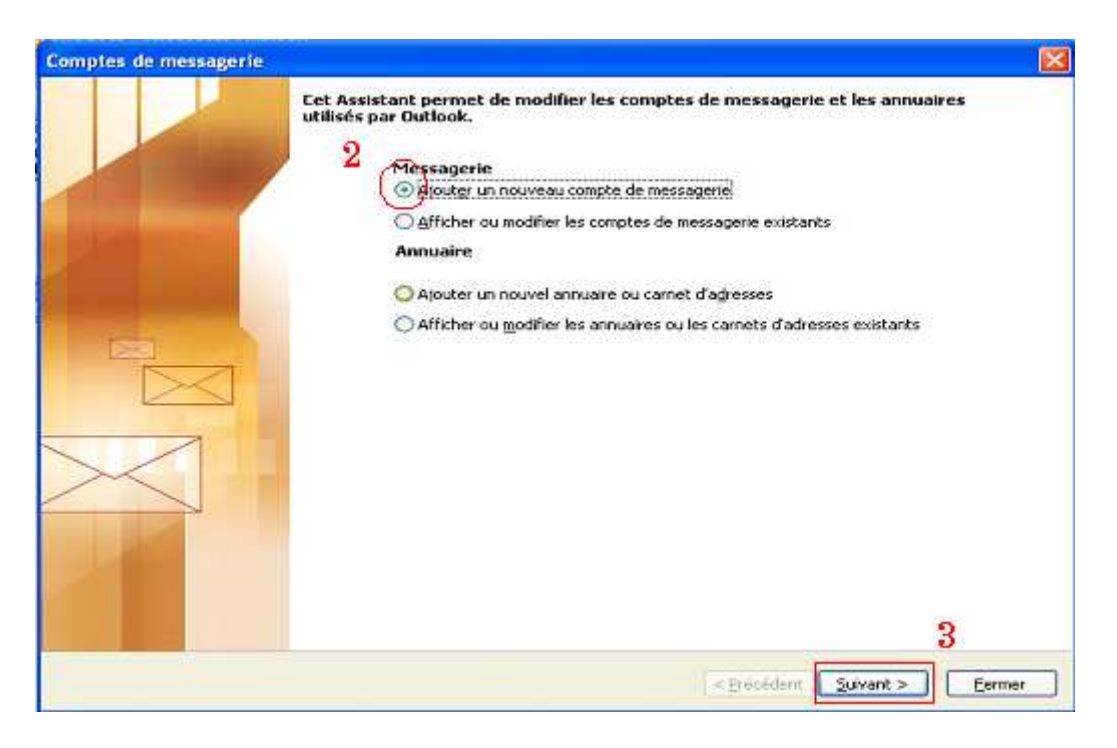

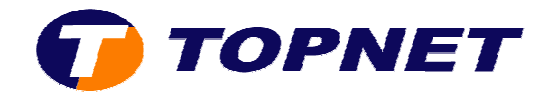

- 4) Cocher « **POP3** ».
- 5) Cliquez sur « **Suivant** ».

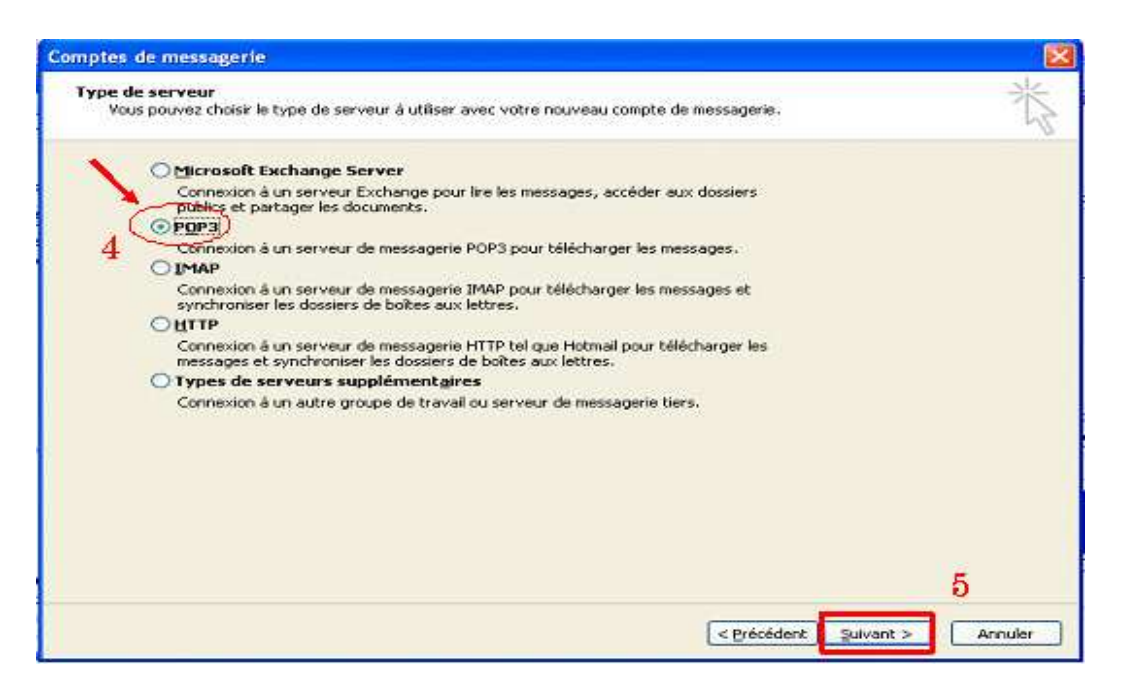

- 6) Taper le *nom voulu* et l'adresse de messagerie dans le champ « **Informations sur l'utilisateur** ».
- 7) Saisir les *paramètres de messagerie* « **pop** » (pop.topnet.tn) et « **smtp** » (smtp.topnet.tn) dans le champ « **Informations sur le serveur** ».
- 8) Saisir le « **Nom d'utilisateur** » et le « **Mot de passe** » de *l'adresse de messagerie* dans le champ « **Informations d'ouverture de session** ».
- NB : le nom d'utilisateur est ce qui existe avant « @topnet.tn ».

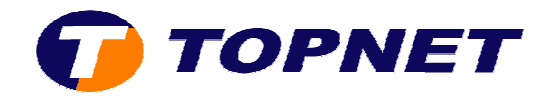

## 9) Cliquer sur « Suivant ».

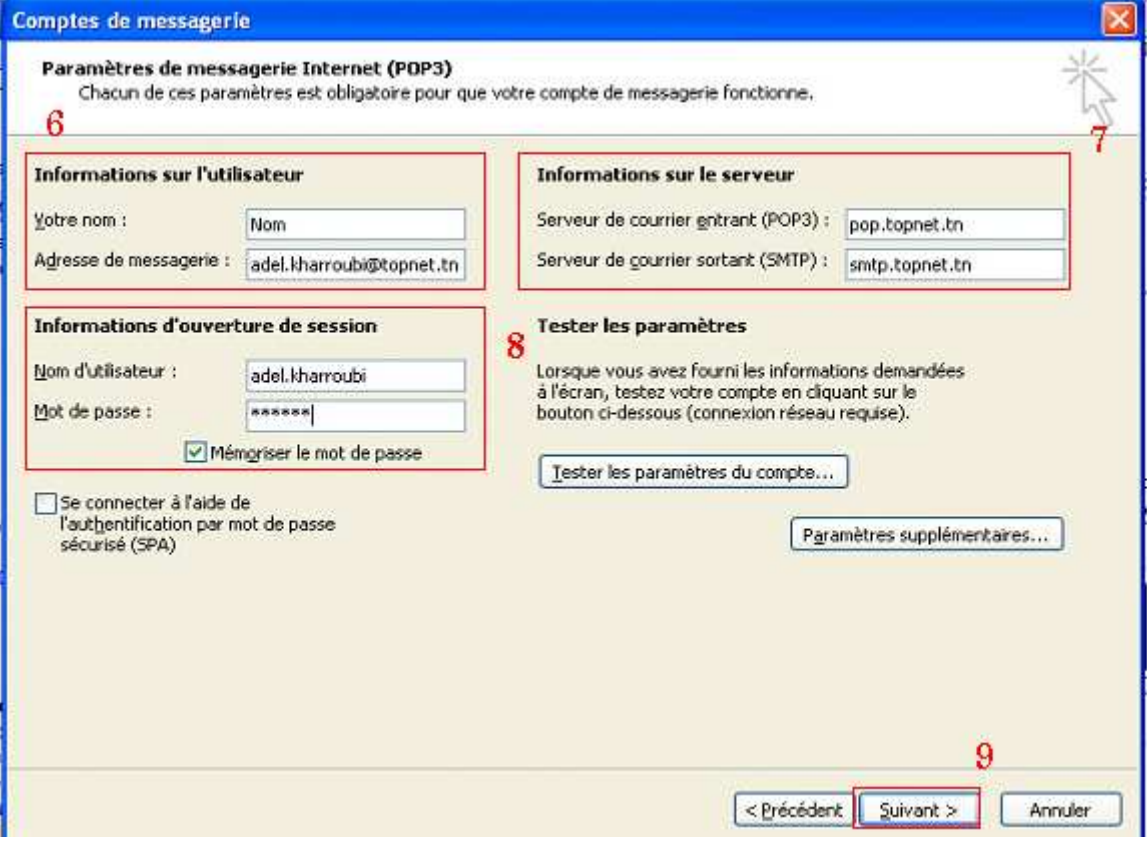

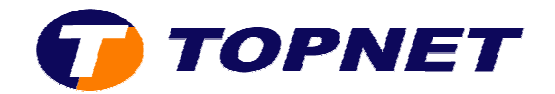

## 10)Cliquez sur « **Terminer** ».

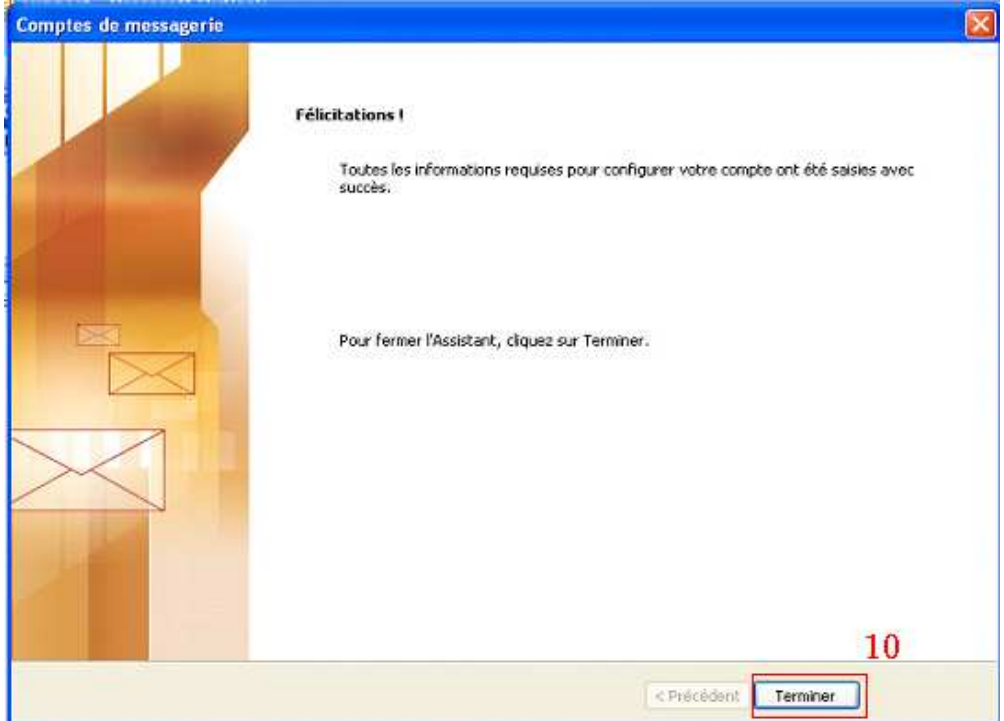